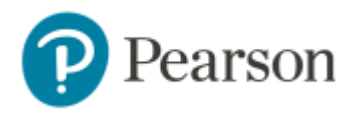

## **Get Access to Your Pearson Course Content:**

1. Log in to ualearn.Blackboard.com and click on your course for this term.

 From here, look for the Pearson MyLab and Mastering link. Click on the link to begin the registration process, and accept the Privacy Policy and License Agreement.

- 2. You **MUST** create a NEW Pearson account:
	- a. Click Create a Pearson Account.

i If you are prompted that you may have an existing account with your email address, please click **CLOSE** and proceed with creating a **NEW** account.

- ii You **CANNOT** use your ua.MyLabsPlus.com credentials or credentials from the math placement test. That is a school-specific account and **NOT** a Pearson account. Do not try to reset your password if you're prompted you have an account.
- b. If you have previously taken a Pearson MyLab & Mastering course linked to Blackboard, your account will be recognized and you will not be prompted to login and you will be asked to enter your access code (see step #3)
- 3. When prompted for access, click the **Access Code** button and input your access code from the bookstore.

 the bottom of the screen. After 14 days, you will not have access to your account until you purchase access or input a code. a. You can also choose to use 14 days of Temporary Access by clicking the link at

4. You are now registered! Click on the "Go to your course" button to access your course.

## **Always access your Pearson MyLab and Mastering course through Blackboard!**

## **Get Your Computer Ready**

 For the best experience, check the system requirements for your product at: http://www.pearsonmylabandmastering.com/system-requirements/

## **Need help?**

 For help with MyLab & Modified Mastering with Blackboard, go to: http://help.pearsoncmg.com/mylabmastering/bbi/student/en/index.html